# **ELEIÇÕES 2022 COMO VOTAR**

<span id="page-0-0"></span>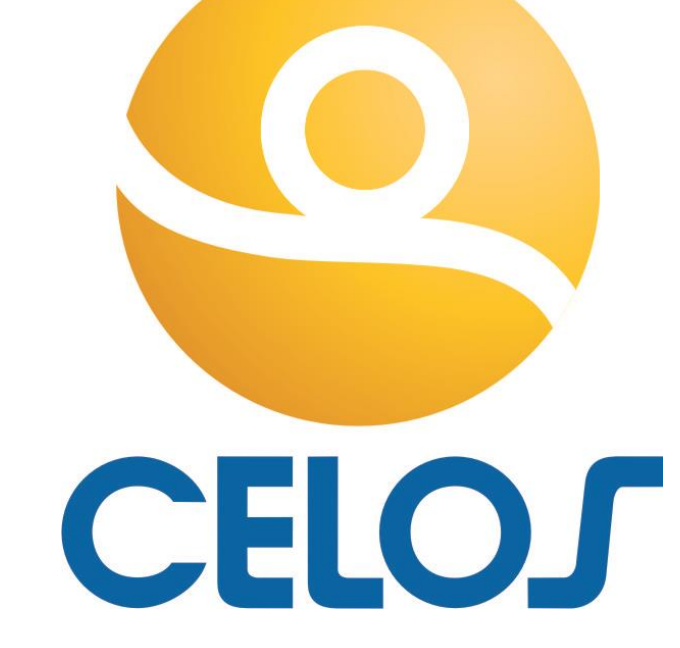

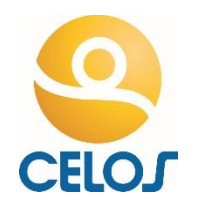

A eleição ocorrerá no dia **21 de setembro de 2022**, **das 7h30m às 17h29m59s**, unicamente por acesso ao Portal de Eleições da CELOS, no endereço eletrônico **[https://eleicoes.celos.com.br](https://eleicoes.celos.com.br/)**, podendo ocorrer por meio de computadores, notebooks, tablets ou smartphones com acesso a internet.

Quando a votação estiver aberta será exibido o link *Clique aqui para votar*.

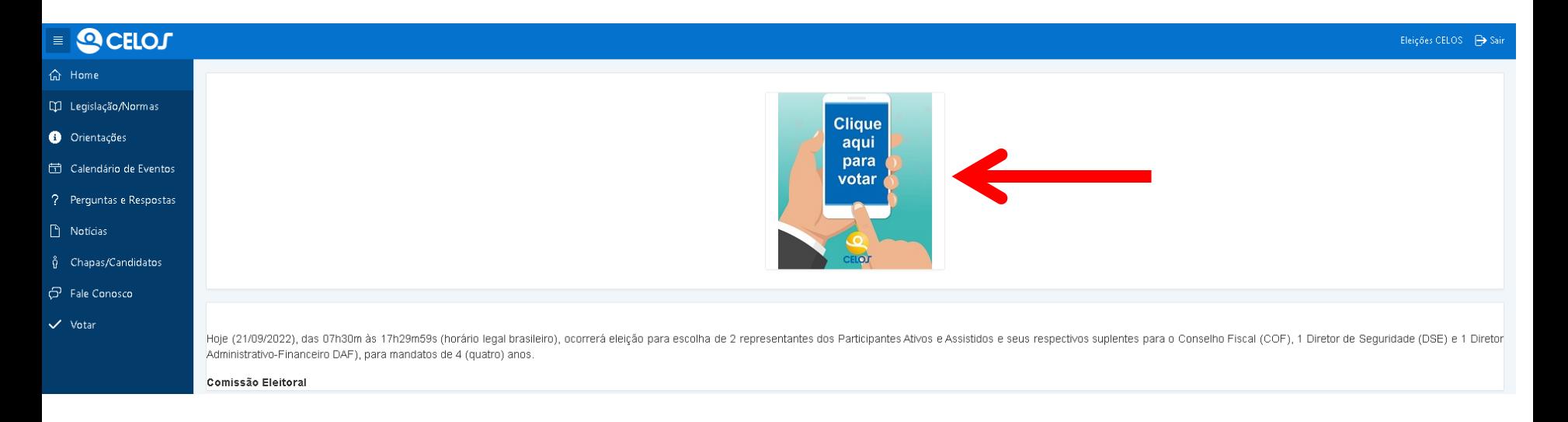

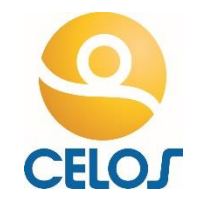

<span id="page-2-0"></span>Ao clicar em *Votar*, você será direcionado a uma tela para identificação.

Selecione a empresa (CELESC ou CELOS**<sup>1</sup>** ), insira a sua matrícula, a senha e clique em *Acessar*.

A senha é a mesma utilizada no acesso ao autoatendimento da CELOS.

- **1. [Não estou cadastrado no Autoatendimento](#page-13-0)**
- **2. [Esqueci minha senha do Autoatendimento](#page-10-0)**

**<sup>1</sup>** A empresa CELOS deve ser utilizada somente por empregados e ex-empregados da CELOS.

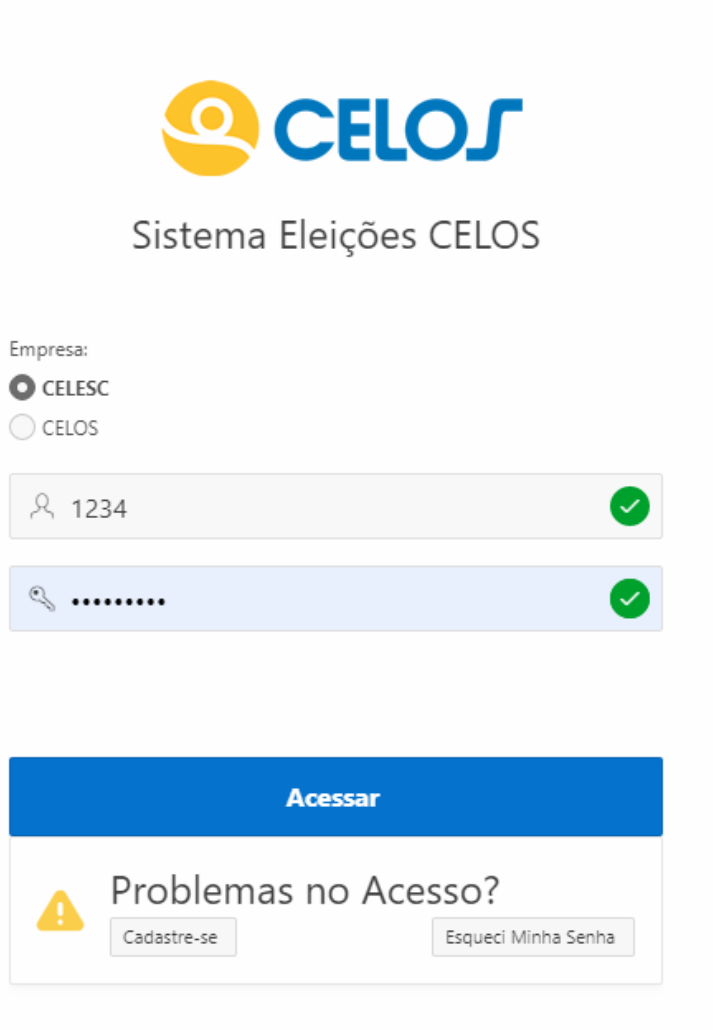

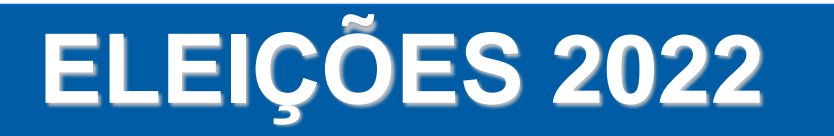

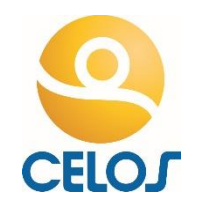

- Ao clicar em *Acessar*, será exibida uma tela para confirmação de dados.
- O eleitor só poderá votar se inserir a senha e responder corretamente a pergunta, que será relacionada aos dados pessoais do eleitor.
- Após selecionar a resposta correta, clique em *Acessar*.

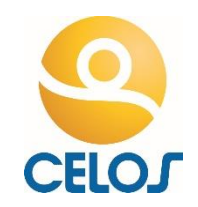

Na sequência, o eleitor será direcionado para a tela de votação.

- Os cargos serão apresentados na seguinte ordem:
- 1. Diretor Administrativo-Financeiro
- 2. Diretor de Seguridade
- 3. Representante dos Participantes Ativos e Assistidos no Conselho Fiscal
- 4. Representante dos Participantes Ativos e Assistidos no Conselho Fiscal

#### Para os **cargos de Diretor será apenas 1 opção de voto**.

Para o cargo de Representante dos Participantes Ativos e Assistidos no **Conselho Fiscal serão 2 opções de voto**, pois existem 2 vagas a serem preenchidas.

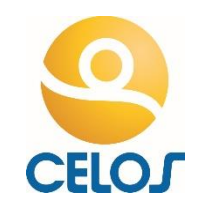

#### O **primeiro voto** é para **Diretor Administrativo-Financeiro**:

- 1. Digite o número do candidato;
- 2. Será exibido o nome e a foto do candidato, verifique se está correto;
- 3. Se quiser votar em branco, pressione a letra **B**;
- 4. Se quiser anular seu voto pressione a letra **N** ou digite um número de candidato inexistente;
- 5. Pressione **ENTER** no teclado ou clique em **Confirma.**

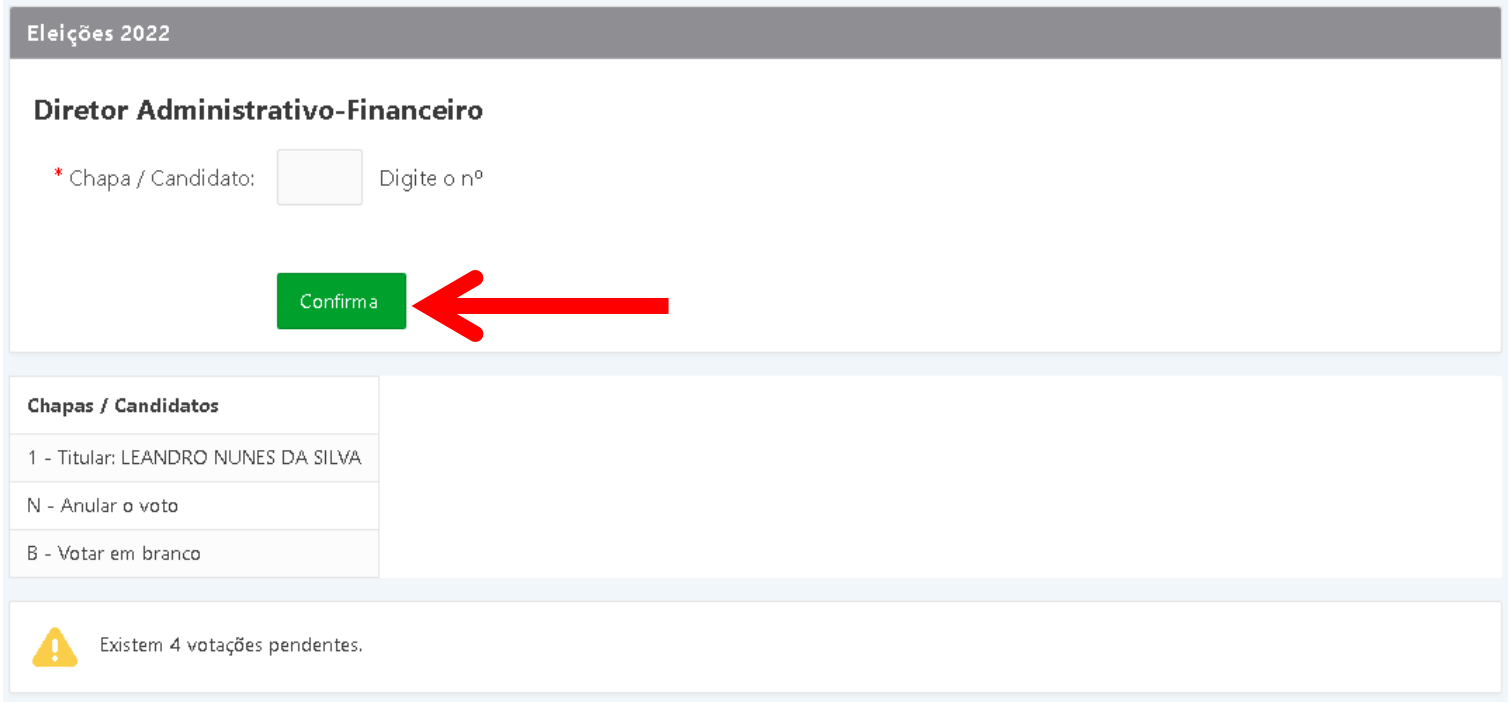

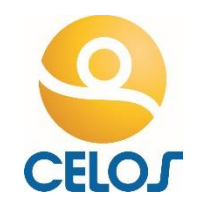

#### O **segundo voto** é para **Diretor de Seguridade**:

- 1. Digite o número do candidato;
- 2. Será exibido o nome e a foto do candidato, verifique se está correto;
- 3. Se quiser votar em branco, pressione a letra **B**;
- 4. Se quiser anular seu voto pressione a letra **N** ou digite um número de candidato inexistente;
- 5. Pressione **ENTER** no teclado ou clique em **Confirma.**

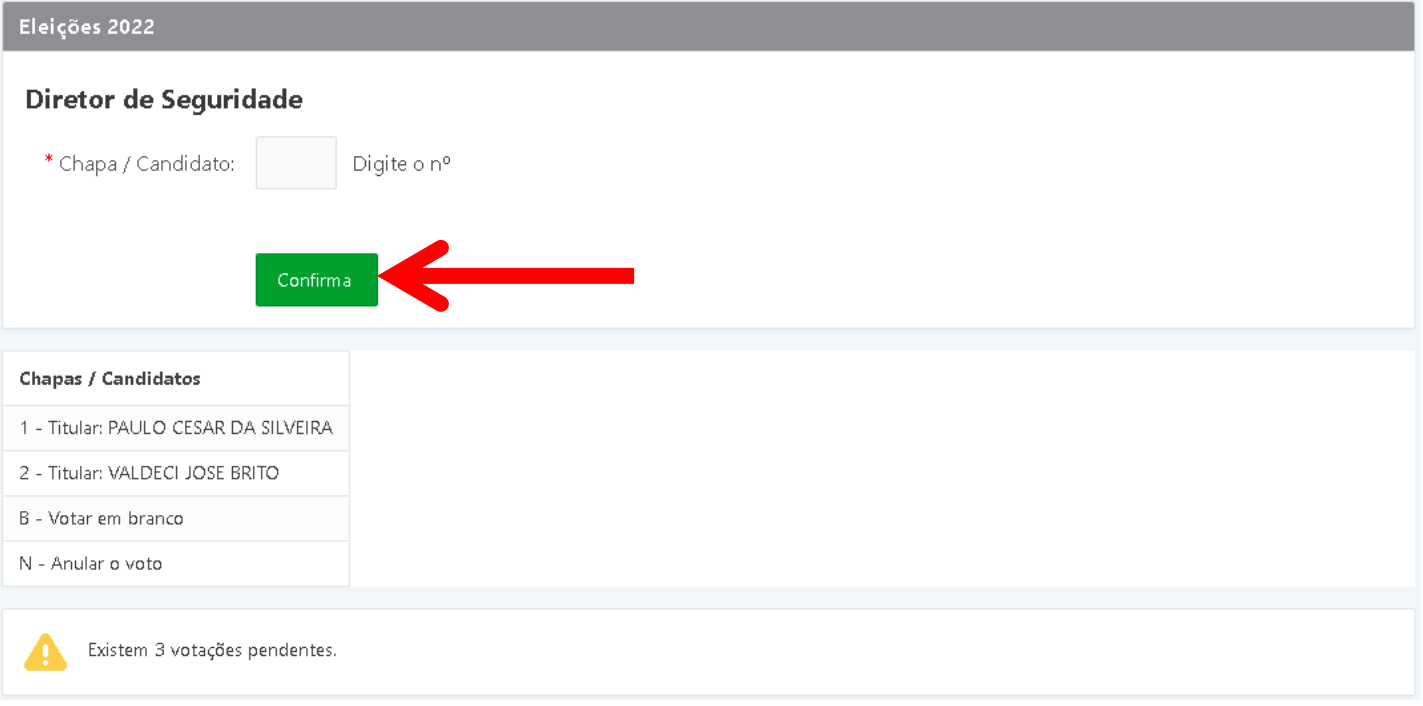

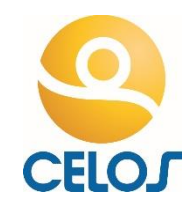

#### O **terceiro e o quarto votos** são para o Conselho Fiscal:

- 1. Digite o número da chapa;
- 2. Serão exibidos os nomes e as fotos dos(as) candidatos(as), verifique se estão corretos;
- 3. Se quiser votar em branco, pressione a letra **B**;
- 4. Se quiser anular seu voto pressione a letra **N** ou digite um número de chapa inexistente;
- 5. Pressione **ENTER** no teclado ou clique em **Confirma**;
- **6. Ao finalizar o primeiro voto para o Conselho Fiscal será exibida uma segunda tela, pois são duas vagas para este Conselho. Siga o mesmo procedimento acima.**

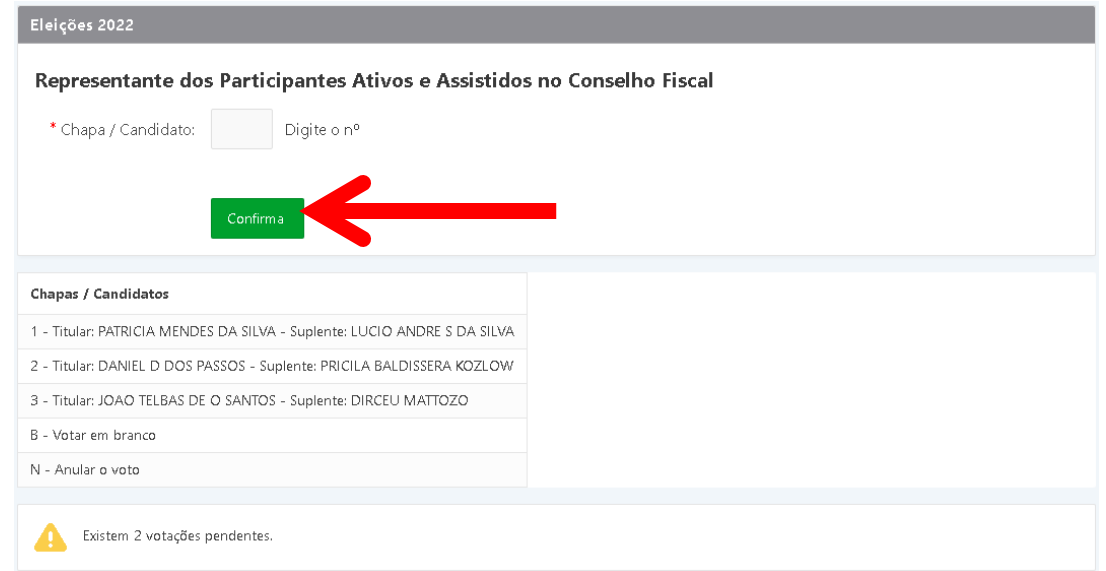

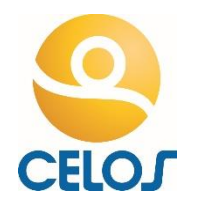

Após a confirmação do voto, o resumo dos comprovantes de votação será exibido em **Votos Registrados**. Caso queira copia-los ou imprimi-los, clique no botão **Comprovante** e depois em **Imprimir**.

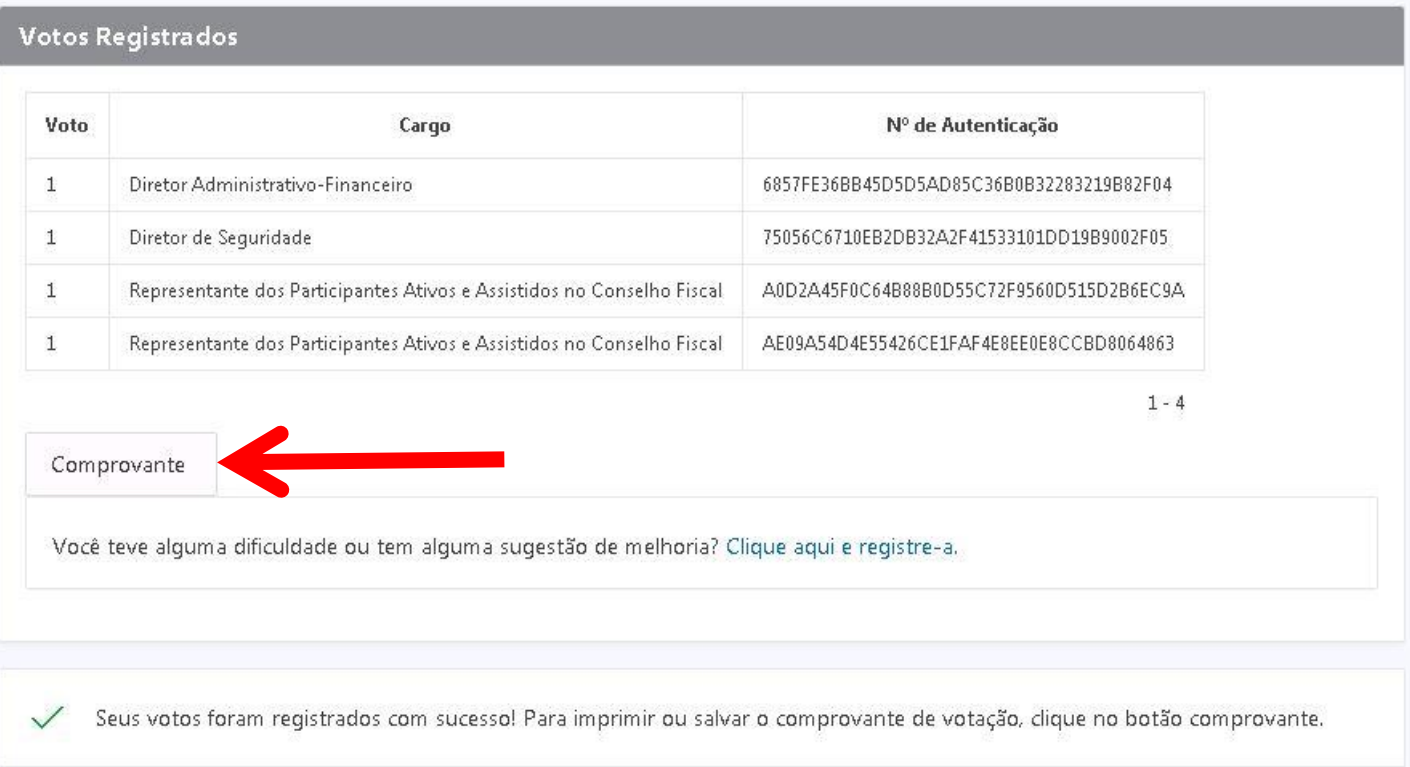

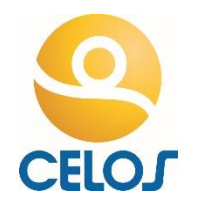

A apuração dos resultados será realizada na sede da CELOS no dia 21/09/2022, em Florianópolis, logo após o encerramento da votação, sendo os resultados provisórios divulgados após às 17h30min no site da CELOS (**[www.celos.com.br](https://www.celos.com.br/)**).

Serão disponibilizados aos Participantes os seguintes relatórios:

- **Resultado Geral**: resumo consolidado dos votos;
- **Votação por Agências**: totais de votos segmentados por Agência Regional e por tipo de Participante (Ativos/Assistidos);
- **Abstenção por Agências**: totais de abstenção segmentada por Agência Regional e por Participante (Ativos/Assistidos).
- **Comprovantes de Votação**: comprovantes de todos os votos computados.

<span id="page-10-0"></span>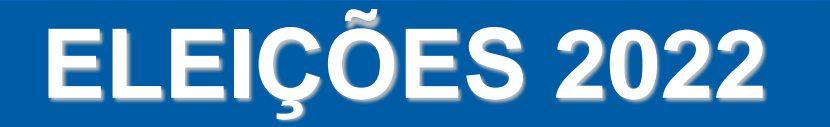

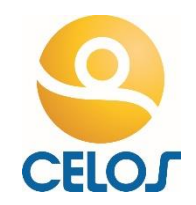

## **ESQUECI MINHA SENHA DO AUTOATENDIMENTO**

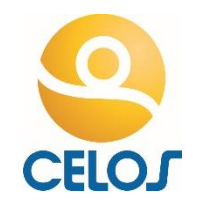

Caso tenha esquecido sua senha, **[clique](https://portalone.celos.com.br/apex/f?p=112:39) aqui**. Nesta tela, clique em *Esqueci Minha Senha*, conforme abaixo.

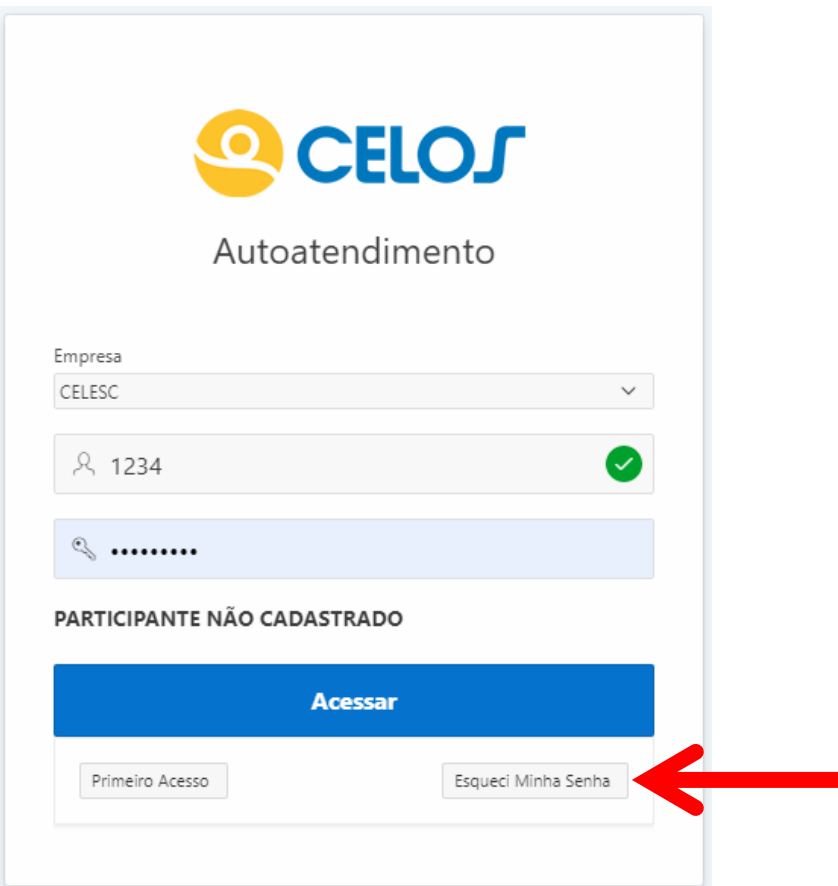

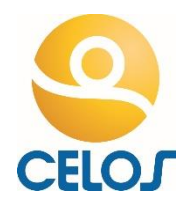

Selecione a Empresa, digite sua Matrícula e clique em *Confirmação de Segurança*. Haverá uma pergunta de segurança. Se respondida corretamente, clicar em *Gerar Nova Senha*. A senha provisória será enviada para o e-mail cadastrado na CELOS, se não houver e-mail cadastrado será enviada por SMS para o celular. Não havendo e-mail e celular cadastrados, entre em contato pelo **0800 048 3030**.

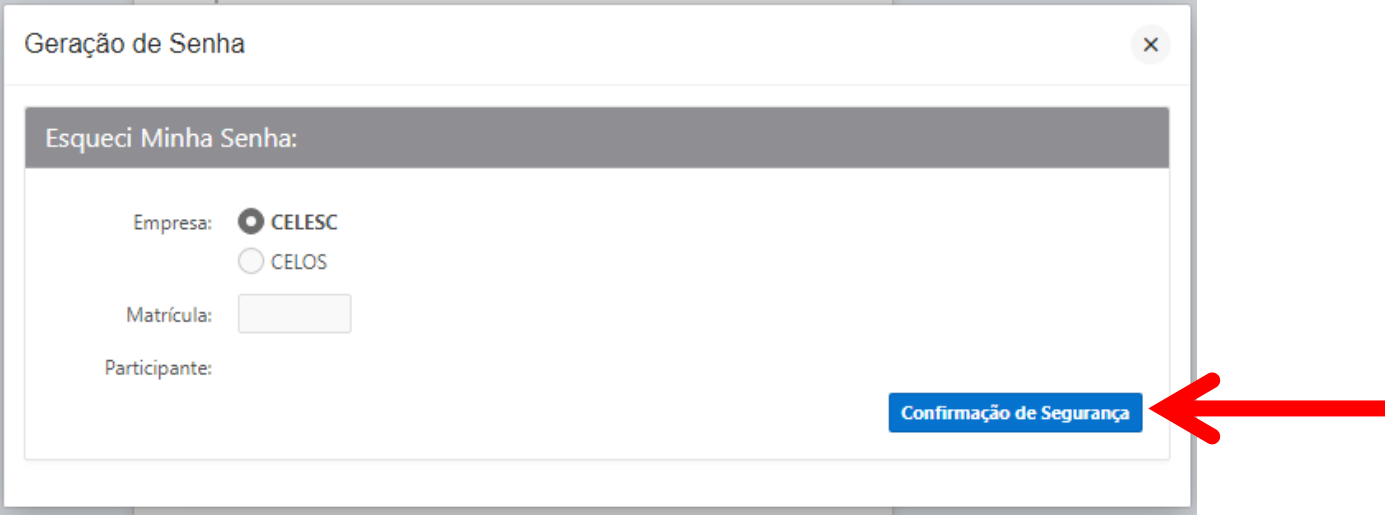

**A senha provisória deverá ser alterada durante o primeiro login no autoatendimento. O Participante deverá aguardar até 5 minutos para a sincronização da sua senha.**

<span id="page-13-0"></span>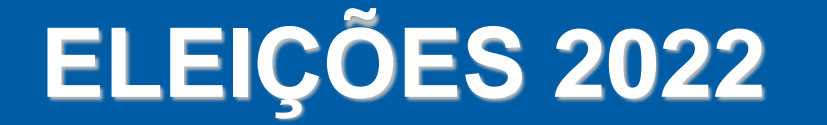

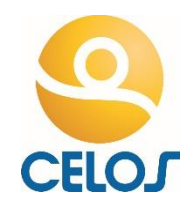

## **CADASTRO NO AUTOATENDIMENTO**

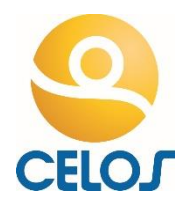

Se você ainda não for cadastrado no Autoatendimento, **[clique](https://portalone.celos.com.br/apex/f?p=112:39) aqui**. Nesta tela, clique

em *Primeiro Acesso*, conforme demonstrado abaixo:

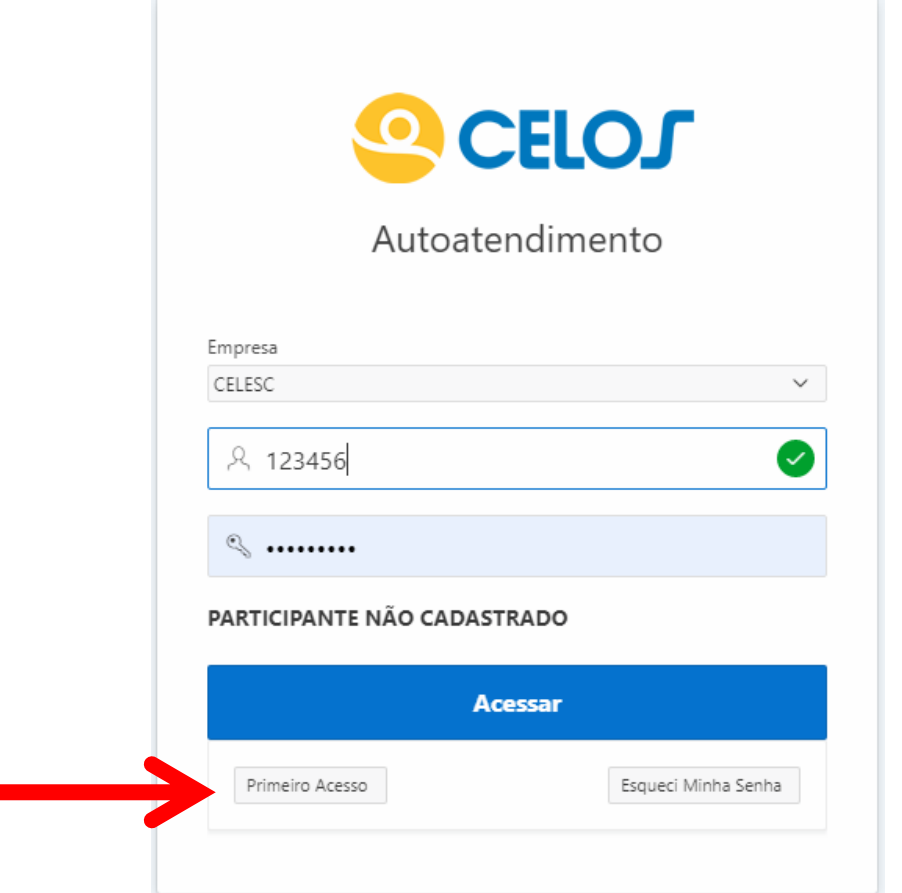

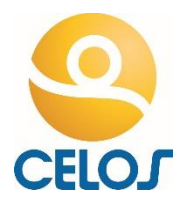

Na sequência serão solicitadas informações para cadastro do Participante, conforme tela abaixo. Após o preenchimento das informações, clique em *Salvar*. O Participante receberá uma senha provisória no e-mail cadastrado. Esta senha deverá ser alterada durante o primeiro *login*.

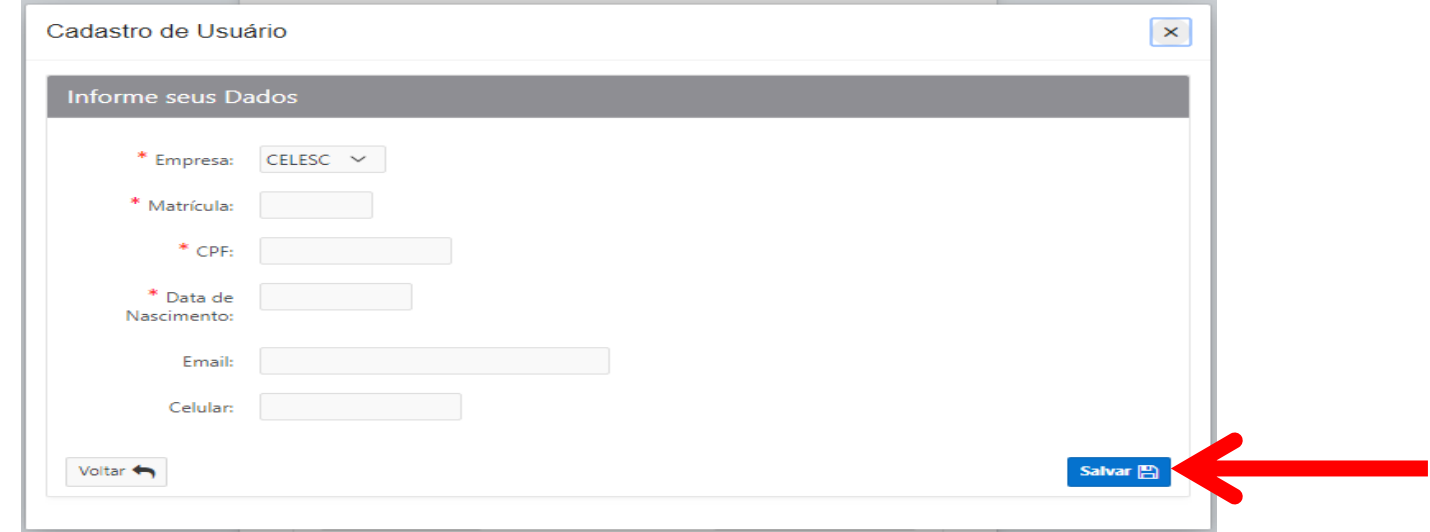

No dia da eleição também será possível realizar o cadastro no autoatendimento da CELOS. **O Participante deverá aguardar até 5 minutos para efetivação de seu cadastro e liberação de acesso ao sistema de votação**.

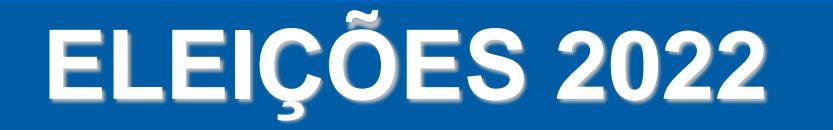

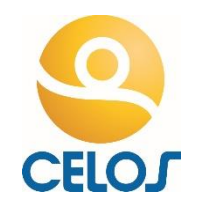

### Em caso de dúvidas, envie e-mail à Comissão Eleitoral: **[eleicoes@celos.com.br](mailto:eleicoes@celos.com.br)**